## **How to Check-In Registrants**

- 1. Click on link sent to you through email from your UConn Alumni staff liaison
- **2.** Select **"Login"**
- **3.** On the next screen select **"Start checking attendees in"**

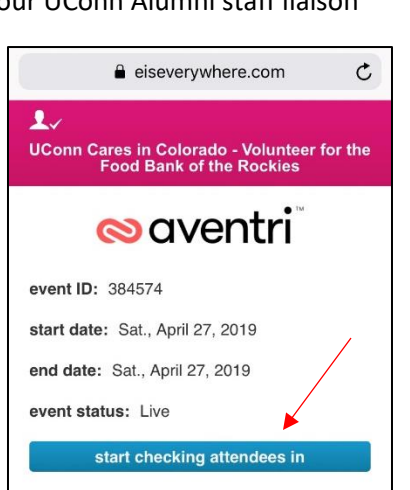

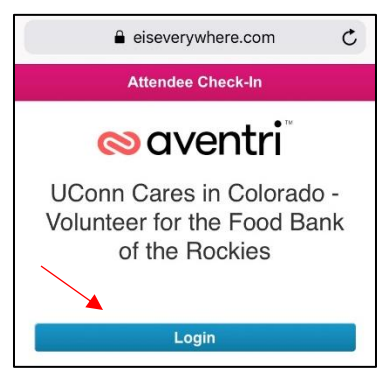

**4.** Once on the main screen, **select the individual** and press the blue **"Check-In" button**

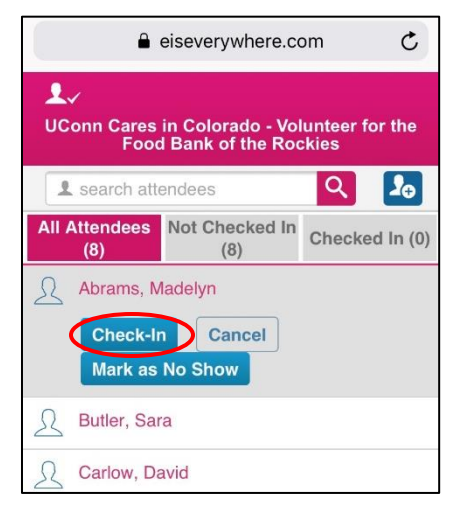

 $\mathfrak{C}$ eiseverywhere.com  $\mathbf{L}$ UConn Cares in Colorado - Volunteer for the<br>Food Bank of the Rockies **1** search attendees  $\mathbf{r}_{\rm e}$ All Attendees Not Checked In Checked In (1)  $(8)$  $(7)$ Abrams, Madelyn  $\checkmark$  Checked-In Cancel **Mark as No Show** 

5. Once checked in, their name will now appear in the "Checked In" tab

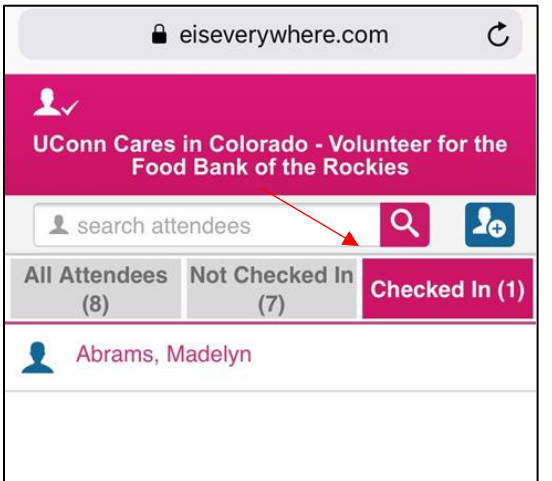

**6.** If you checked the wrong person in, you can undo this action by clicking on their name in the **"Checked in" tab** and re-selecting the blue **"**√ **checked in" button**

## **How to Add Walk-ins**

7. To add a walk-in, select the **blue plus sign** in the top right corner

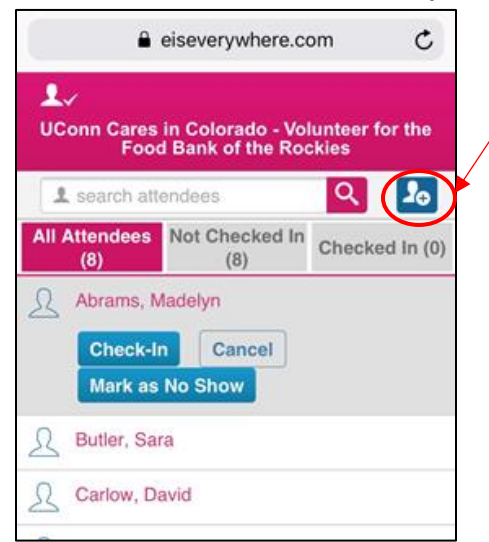

**8.** Add their information and Select **"Register and Check-in"**

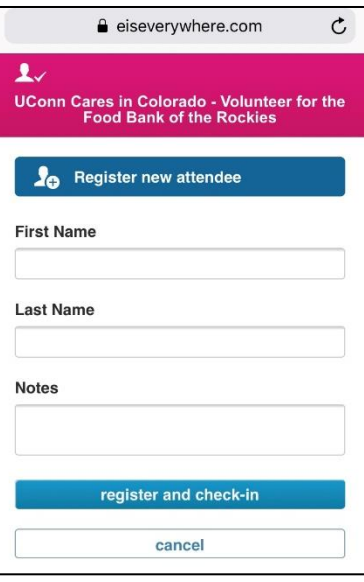

## **How to Mark No-shows**

9. To mark a no-show, **select their name** and click on the blue **"No Show" button**.

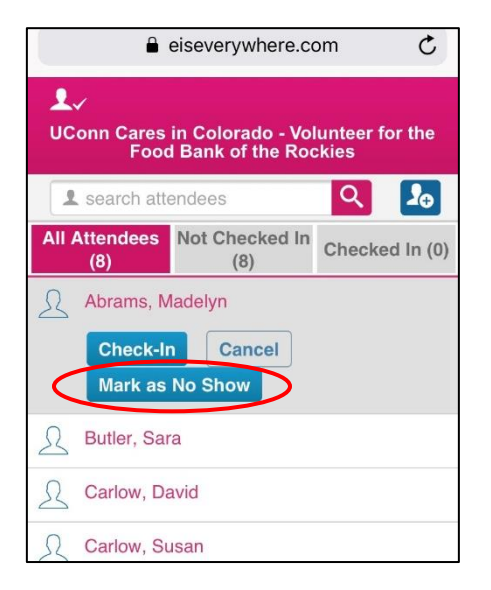

You are all set! No need to save or send this page. This information will update directly to UConn Alumni